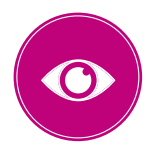

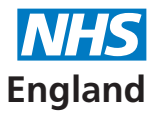

#### **Primary Care Support England**

# **User Management for PCSE Online**

### **Assigning roles to PCSE Online users in your practice**

The contract holder is responsible for nominating up to four User Administrators. Once the User Administrators have been set up they will receive an email from PCSE advising them of next steps.

### **What are the responsibilities of User Administrator(s)?**

- setting up colleagues within their practice with the appropriate role(s) for their position
- deactivating users who leave their organisation
- editing users access within their practice to ensure users have the appropriate role(s) for their position.

#### **Ophthalmic User Roles**

The table below provides details of the User Roles that can be assigned.

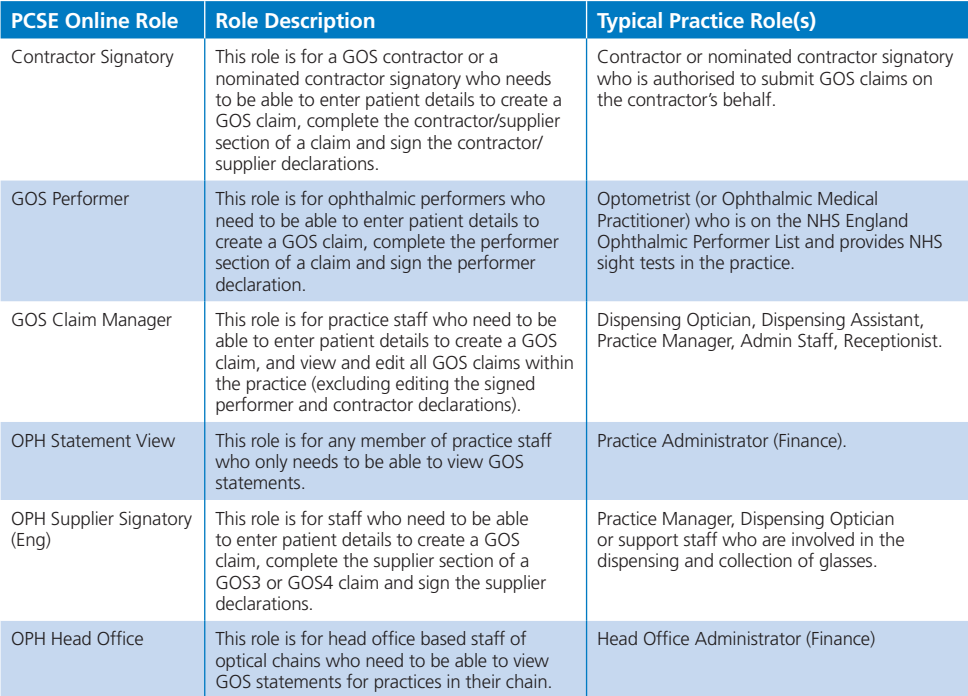

#### **Additional roles**

Please be aware the following may appear on the list of roles for an Ophthalmic User Administrator but these should be ignored:

CET PRT Supervisor CETPRTClaimant CETPRTReadOnly CETPRTClaimManager OPHCentralOpticalFundStatementView OPHEyecareTrustStatementView

#### **Users with multiple roles**

Please note, it is possible for a user to have more than one role e.g. an optometrist who is both a Performer and a Contractor would be assigned the Contractor Signatory and GOS Performer roles.

# **Step by step guide to creating PCSE Online Users**

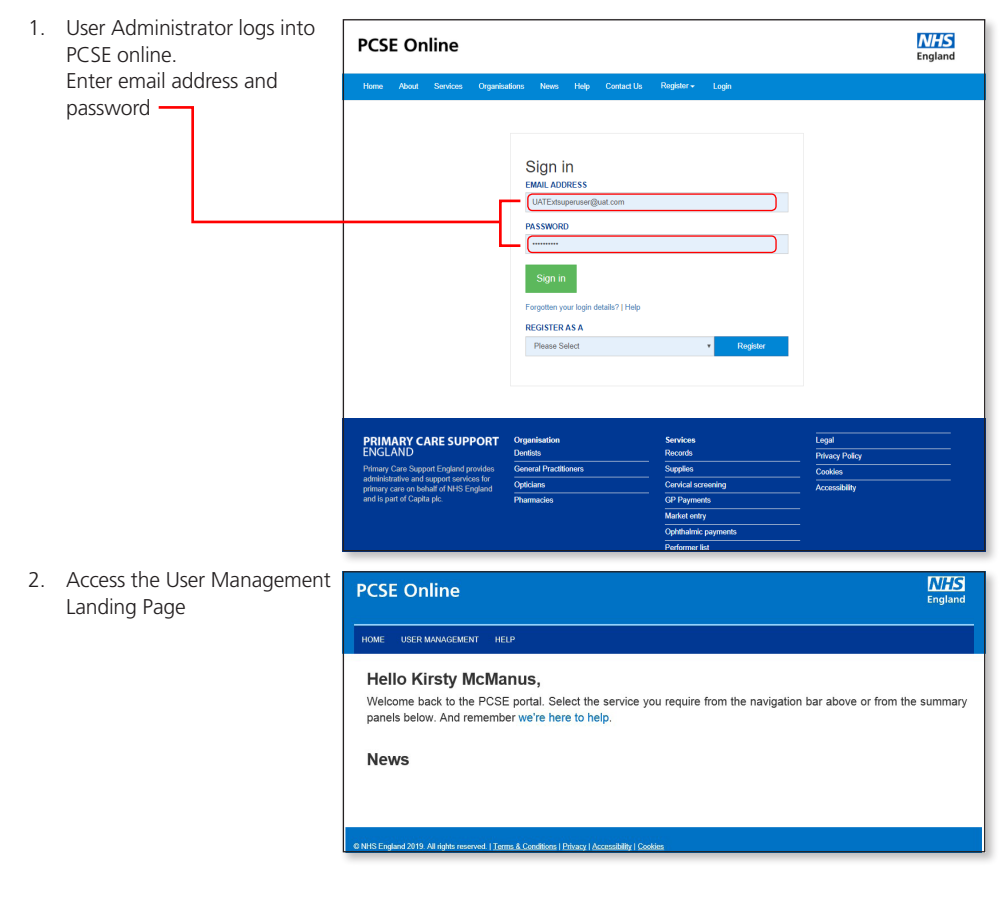

3. Click on "User Mana

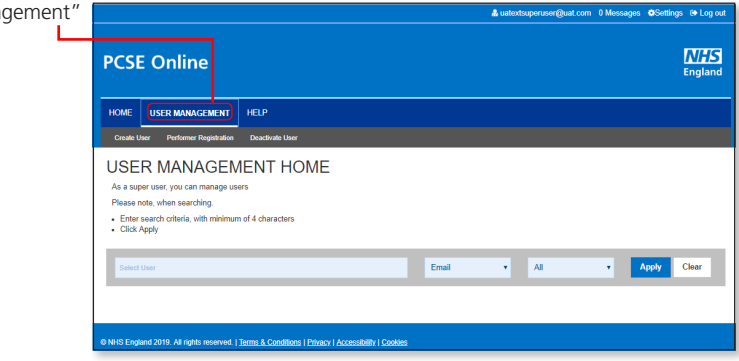

- 4. Click "Create User" & uatextsuperuser@uat.com 0 Messages @Settings @ Log out **NHS PCSE Online** England HOME USER MANAGEMENT HELP Create User Performer Registration Deactivate User **USER MANAGEMENT HOME** As a super user, you can manage users Please note, when searching. - Enter search criteria, with minimum of 4 characters<br>- Click Apply  $\bullet$  . All Apply Clear Email  $\star$ ® NHS England 2019. All rights reserved. | Terms & Conditions | Privacy | Accessibility | Cookies 5. Assign user role(s). HOME USER MANAGEMENT HELP Enter user details and assign Create User Performer Registration Deactivate L role(s). Then click "Submit" **CREATE NEW USER**  $rac{1}{2}$ **CIDET NAMES**  $_{\rm Mr}$ Gary **EMAIL TELEBRARY**  $0111111111$ gary.gray@test.com **REQUESTER'S EMAIL** MORILE  $0111111111$ UATExtsuperuser@uat.com **ORGANISATION CODE** England Optho Practice 1 i.<br>Barat CET PRT Supevisor  $\hfill\ensuremath{\mathbb{D}}$ **ContractorSignatory** ö **OPHStatementVie** 'n **OPHHeadOffice** OPHCentralOoticalFundStatementView Тm OPHEyeCareTrustStatementView OPH Supplier Signatory (Eng) b GOSClaimManager ī CETPRTClaimant t CETPRTReadOnN To CETPRTClaimMan le. ø GOSPerformer GOSReadOnly e  $Cancel$
- 6. Verify user account.

Once the user account has been created and role(s) has been assigned, the user will receive an email with a link for them to verify the account and set up a password

## **Step by step guide to deactivate a PCSE Online User**

If a member of staff leaves the practice the User Administrator should terminate their PCSE online user role User

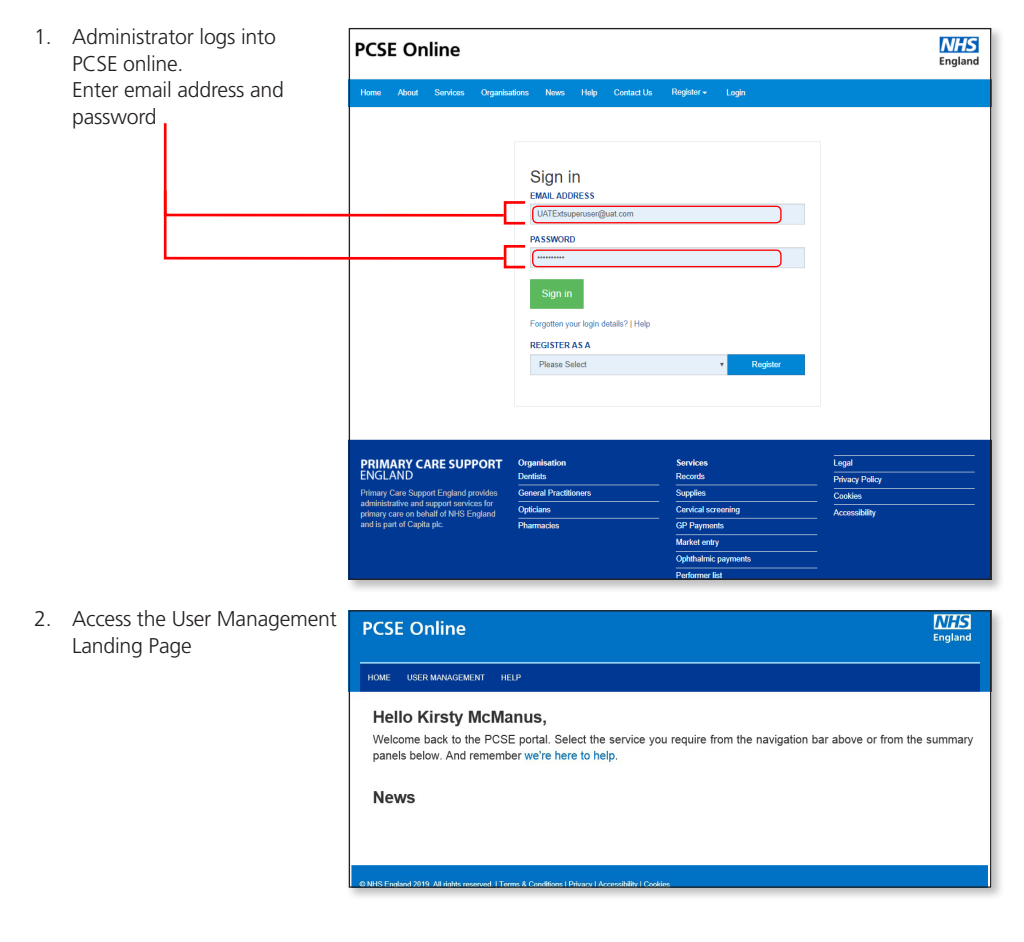

3. Click on "User Management

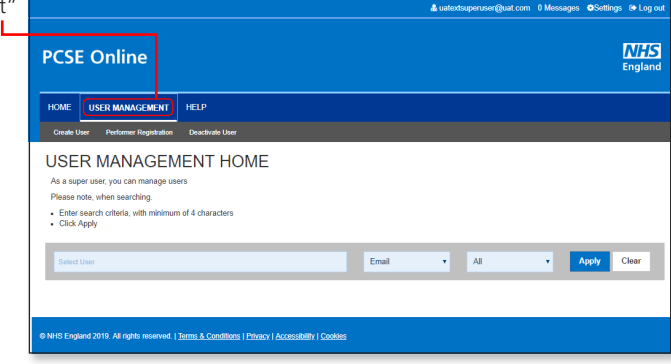

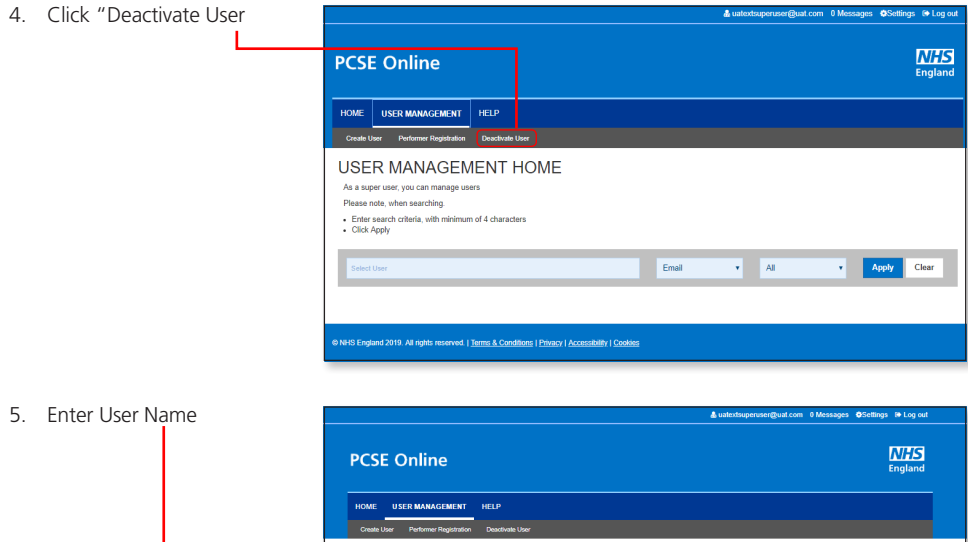

Deactivate User **SELECT USER** gand

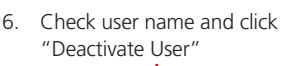

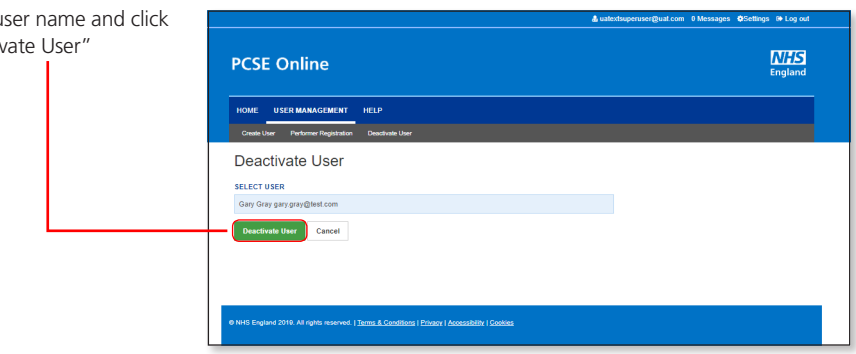

18 | Privacy | Accessibility | Cookies

ems & Co

### **Step by step guide for editing a PCSE Online user's role(s)**

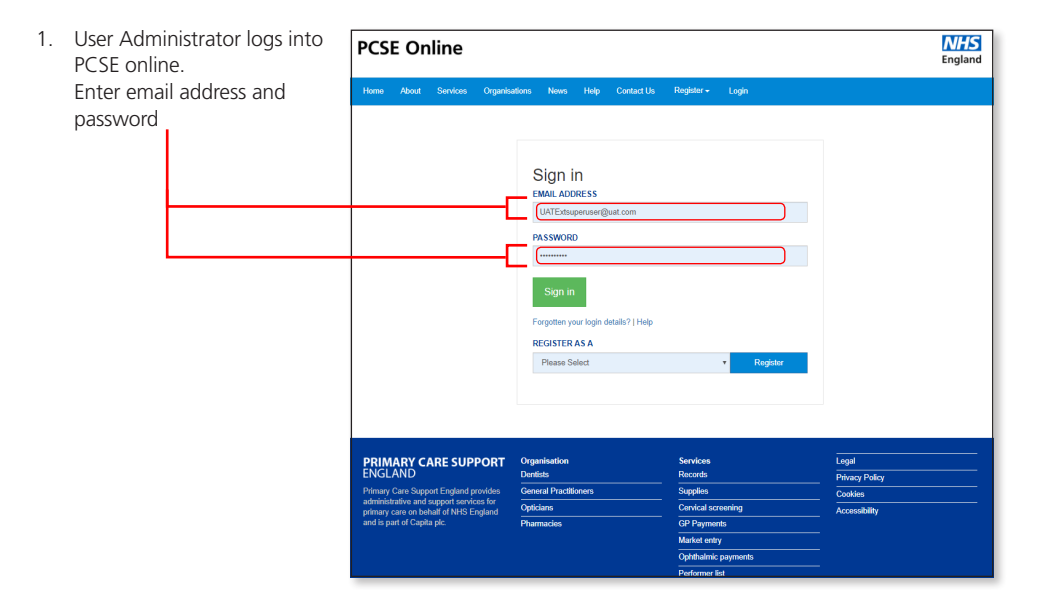

2. Access the User Management Landing Page

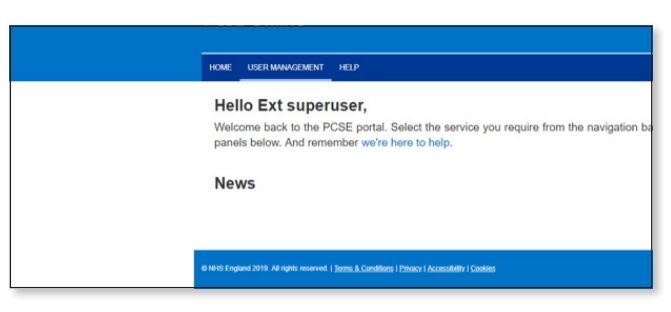

3. Click on "User Management"

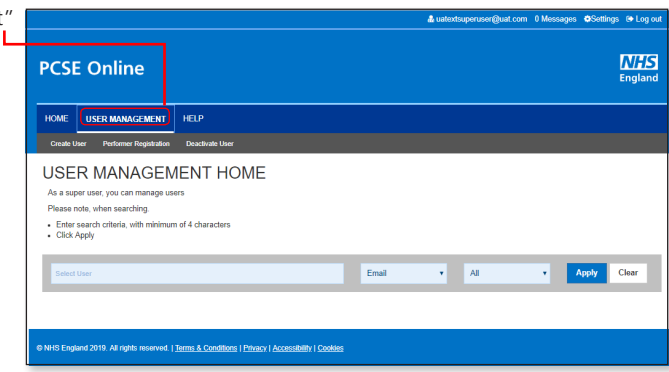

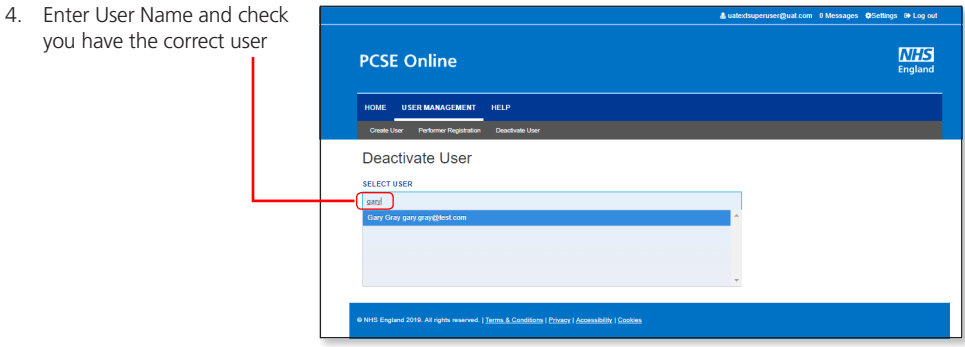

5. Tick the box for the appropriate role(s) and click on the update button

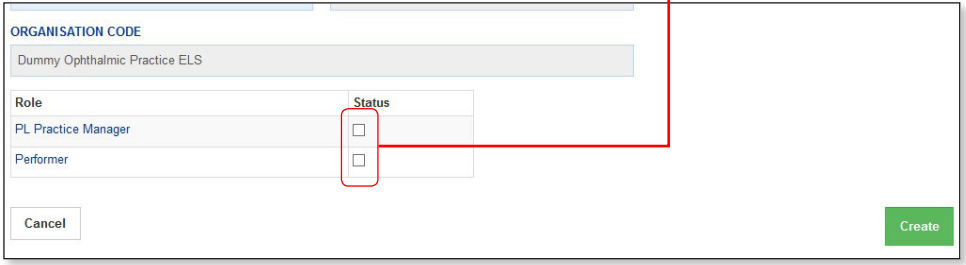